## **Instruction how to check the OLA in the IS STAG system used by the University of Pardubice**

Please FILL IN all mandatory fields marked \*

**1. ECTS arrival:** Enter your email address (which you will be using for all the communication with our university) for your verification. Go to the weblink sent to your email afterwards and then you are already on the Portal and can fill in the registration:

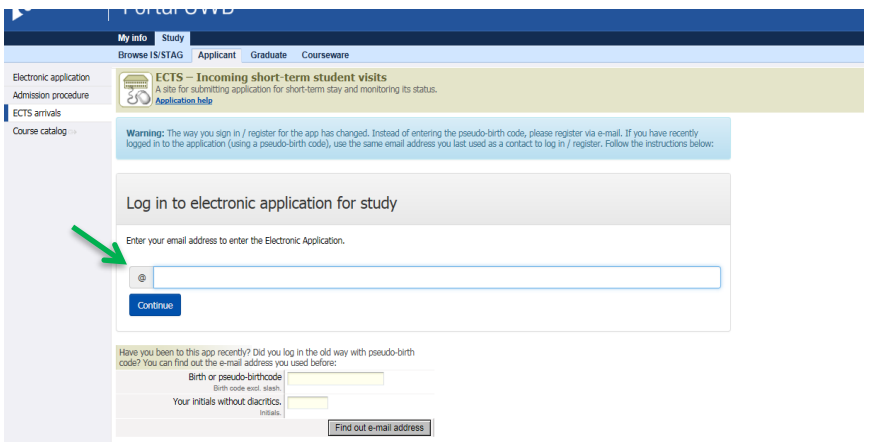

**2. complete the section Personal data** and click on "Add incoming study visit"

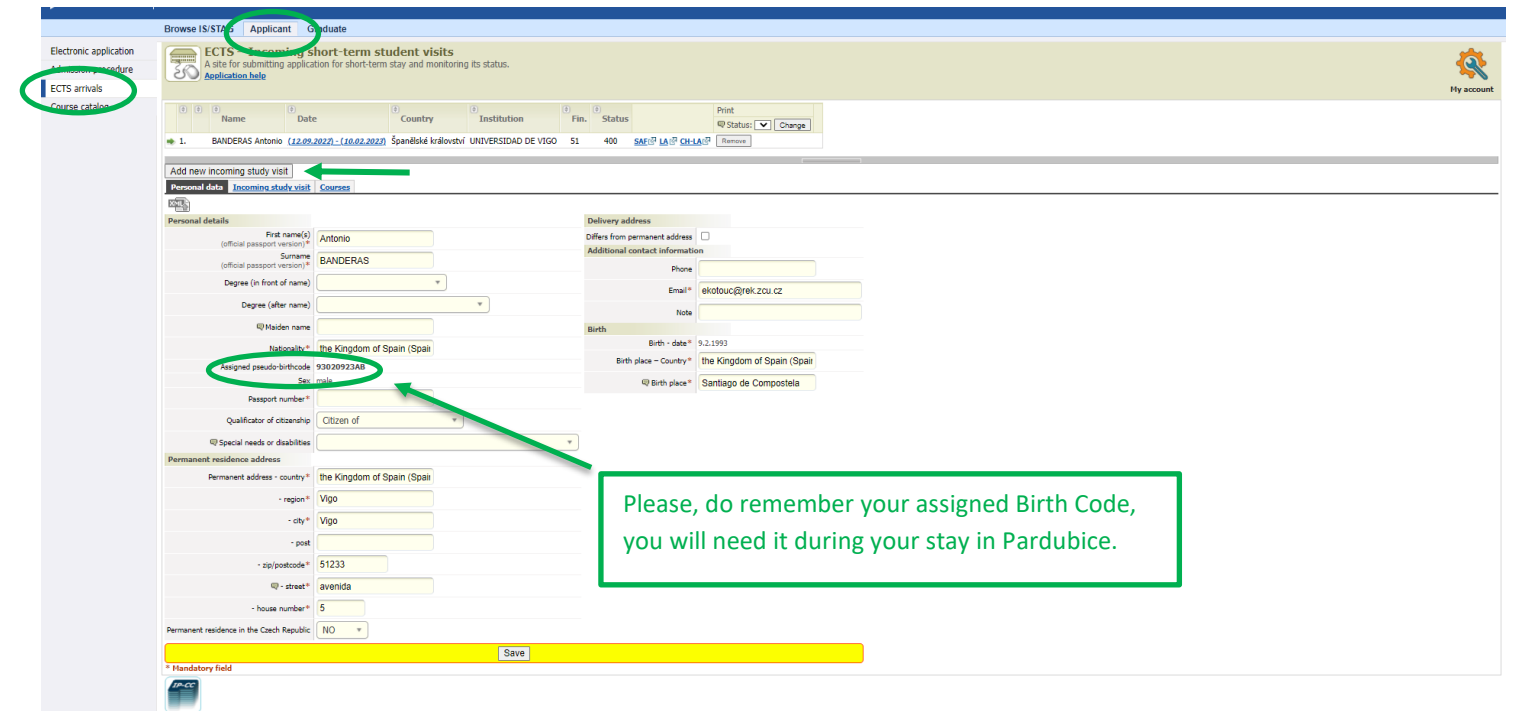

**3.** Click on the section **Incoming study visit** and complete it**:**

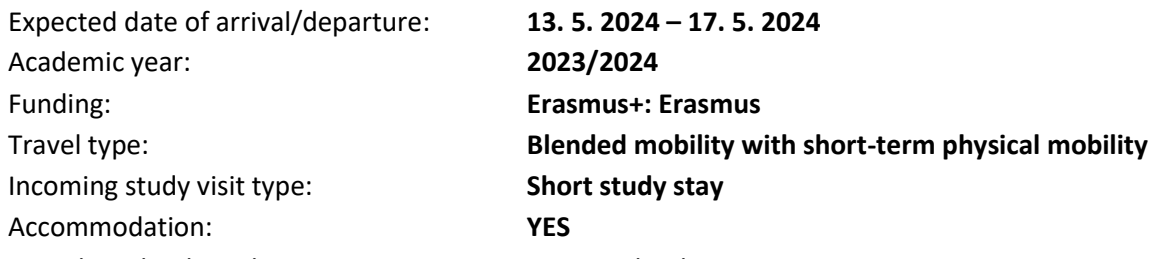

Complete the data about your Home institution + upload:

- **the Certificate of English language competence**
- **Passport photo**

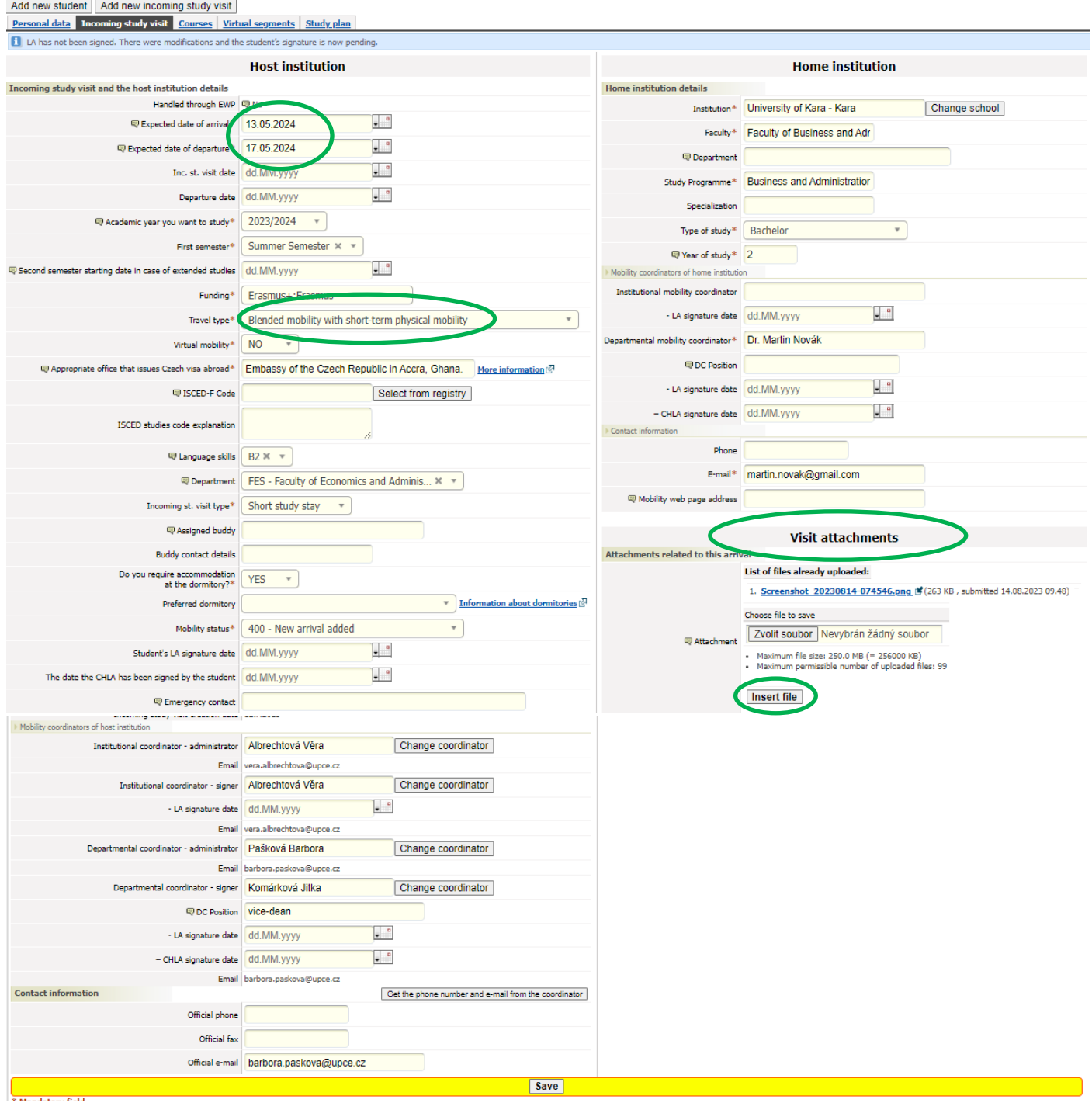

**4.** Click on the section **Courses** and complete it:

Click on the Faculty of Economics and Administration -> there you will see all our courses, choose the course **BIP/DIGI** and click on ADD COURSES. You do not use any "save" button in this step, it is saved automatically.

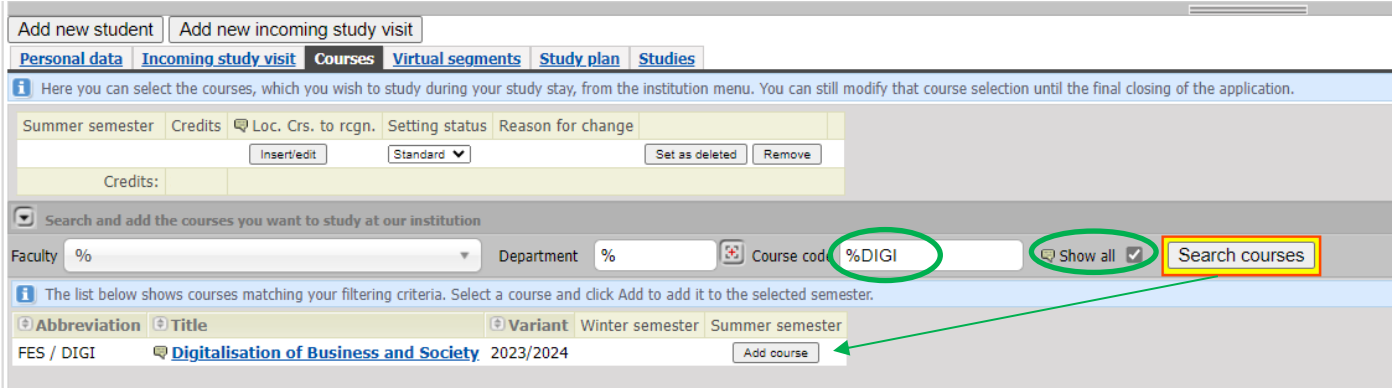

**5.** Move to the sheet **Virtual Segments** and add the dates for **online part** of the BIP **20. 5. – 7. 6. 2024**:

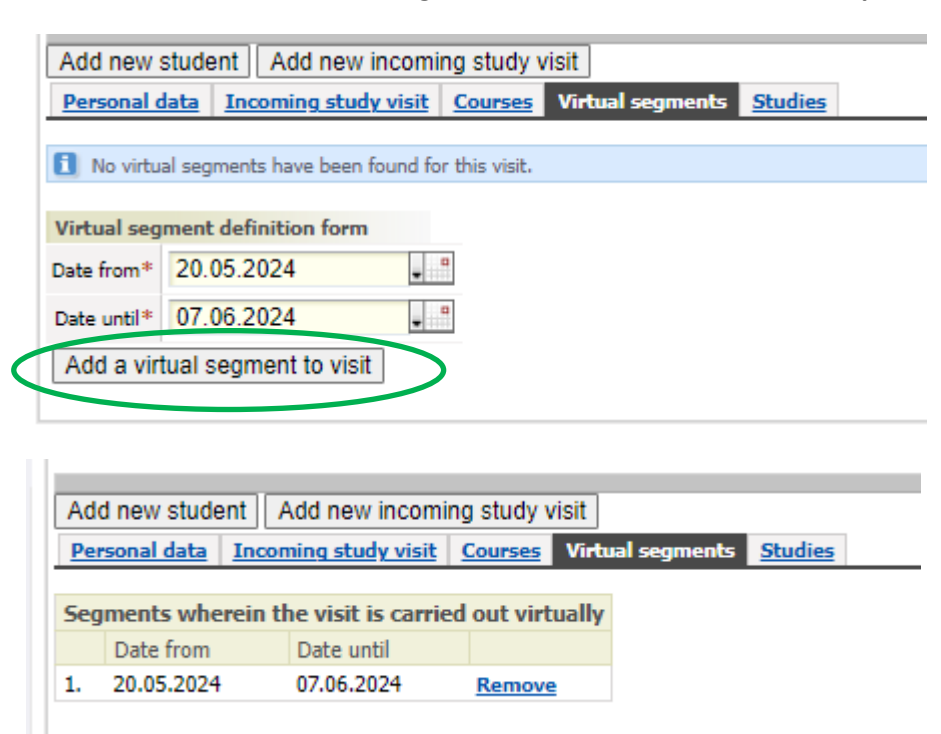

Please, let me know if you have any additional questions.

Barbora Pašková Faculty coordinator for Erasmus+ [barbora.paskova@upce.cz](mailto:barbora.paskova@upce.cz)